cells-net

数据手册

# 物联网 **2G/4G** 串口网关 **WGT2422Z**

产品数据手册编号:DSWGT02008 更新日期:2019/3/11 版本:V1.00

## 产品概述

WGT2422Z-G 是一款连接互联网和 ZigBee 网络的网关,可以将 GPRS 的数据转换到 ZigBee 网络,可广泛的应用于智能照明、资产管理、楼宇环境监控等领域。

广州晓网科技为 WGT2422Z-G 用户提供标准版 WLT 传输协议, 及 MESH 对等无线路由 协议 Cellsnet,采用时间空间权值均衡原则,路由时间短,通讯稳定可靠。

## 产品特性

### **全网通:**

5 模 12 频, 移动联通 2G/3G/高速 4G

### **简单配置、数据透传:**

使用免驱动配置线,专用配置软件配置,无冗 余数据,快速建立透传数据通道

## **标准网络接口,易于接入上层系统:**

标准 TCP/UDP 接口, 无论是 Socket 编程, 还 是直接配置 IP 端口,都可以快速收发数据

## **上线发注册包,心跳保持在线:**

支持设备上线后发送自定义注册包、定时发送 心跳包,保障网络和软件不误认为掉线

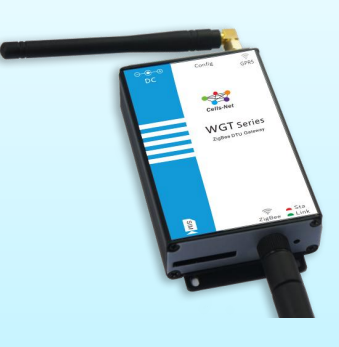

### **长时间不间断运行:**

软硬件看门狗技术,支持 7x24x365 不间断运 行,久经考验的工业级稳定性无需担忧

## 公司简介

广州晓网电子科技有限公司(简称晓网科技)是一家集研发、销售、方案设计为一体的高 新技术企业。我们致力于为客户提供无线数据采集,无线网络传输和远程监控解决方案,帮助 客户实现智能照明管理,工厂自动化生产数据采集,电子标签人员物资定位等系统,为客户带 来高效,智能,低碳的效果。

## 订货信息

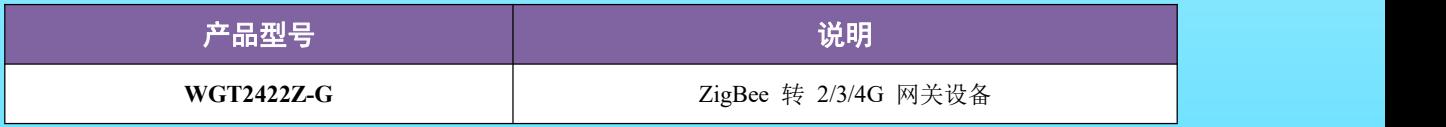

# 版 权 声 明

本文档提供有关晓网科技产品的信息,并未授予任何知识产权的许可,并未以明示或暗 示,或以禁止发言或其它方式授予任何知识产权许可,任何单位和个人未经版权所有者授权 不得在任何形式的出版物中摘抄本手册内容。

## <span id="page-1-0"></span>版本信息

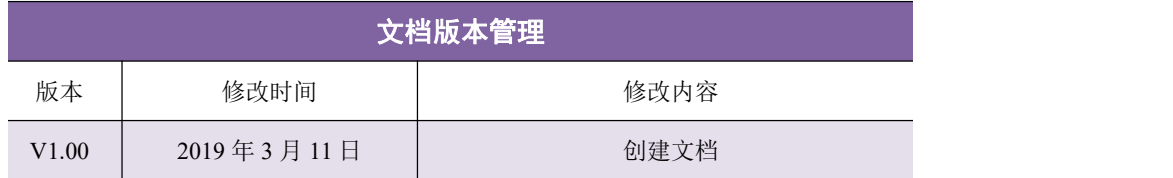

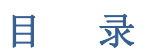

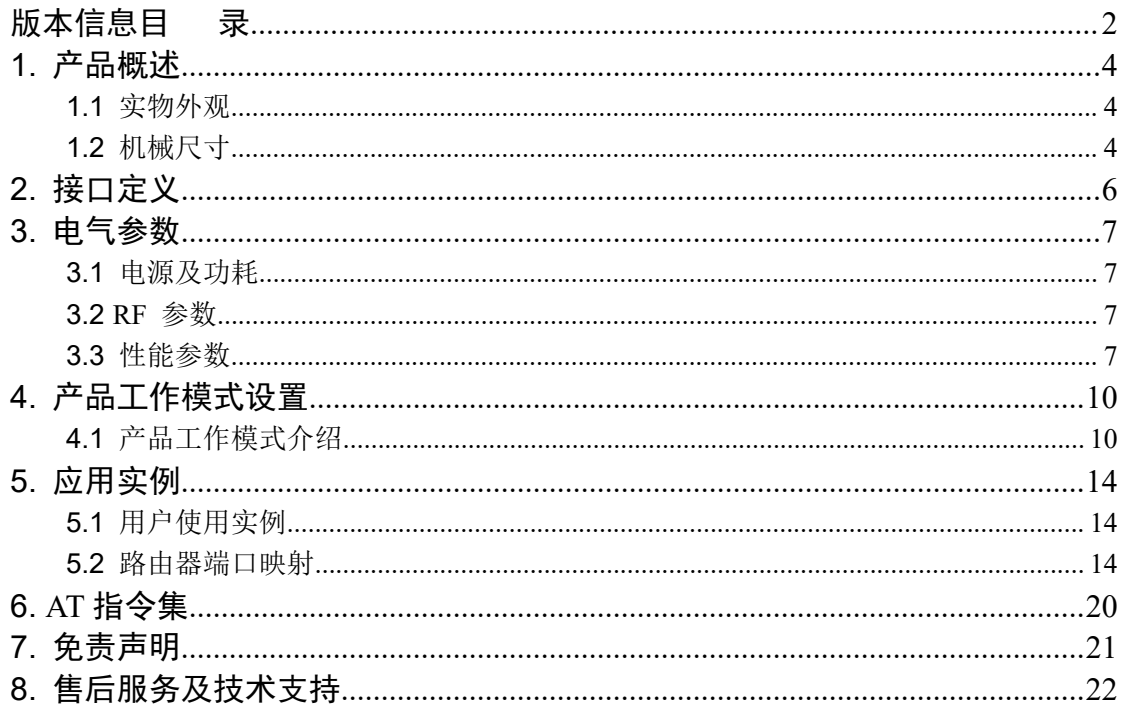

# <span id="page-3-0"></span>**1.** 产品概述

WGT2422Z-G 是一款连接互联网和 ZigBee 网络的网关,可以将 GPRS 的数据转换到 ZigBee 网络,可广泛的应用于智能照明、资产管理、楼宇环境监控等领域。

## <span id="page-3-1"></span>**1.1** 实物外观

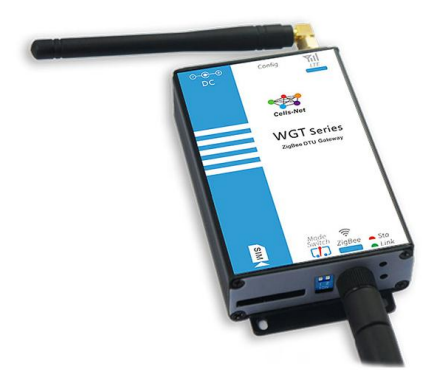

图 1-1 WGT2422Z-G 设备实物图

## <span id="page-3-2"></span>**1.2** 机械尺寸

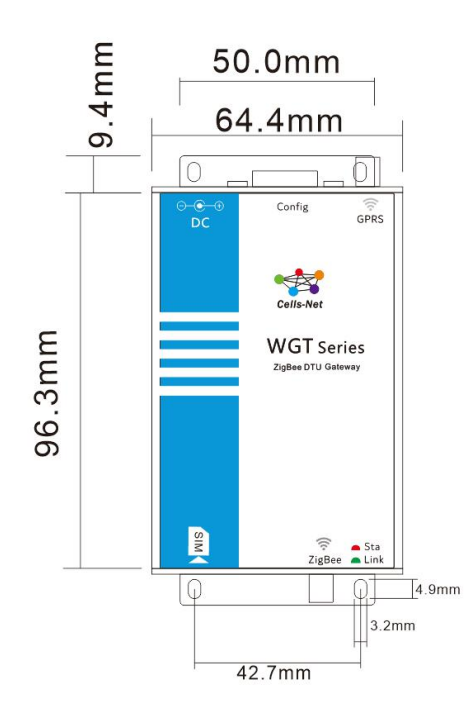

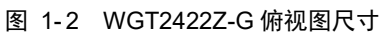

[www.cells-net.com](http://www.cellsnet.com/) **<sup>4</sup>** / **<sup>22</sup>**

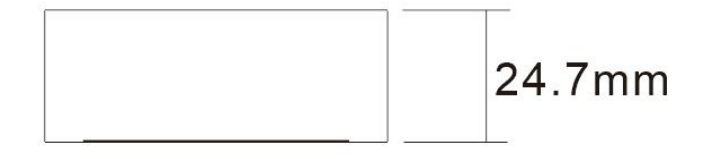

单位:mm

图 1- 3 WGT2422Z-G 侧视图尺寸

# <span id="page-5-0"></span>**2.** 接口定义

WGT2422Z-G 分为 RS232 接口和 RS485 两种接口方式。两种接口不能共存,下单前请 和销售确认需要 RS232 接口还是使用 RS485 接口。两种接口均采用 DB9 针的方式引出, 引 脚定义如下:

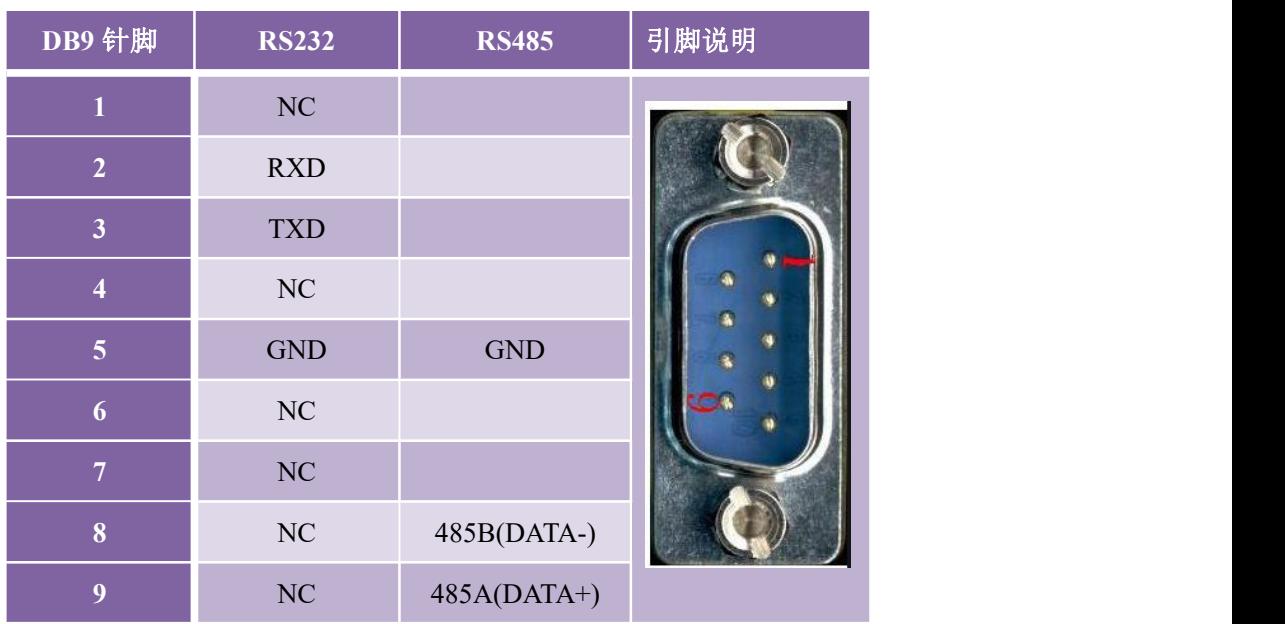

# <span id="page-6-0"></span>**3.** 电气参数

## **3.1** 电源及功耗

<span id="page-6-1"></span>除非特别说明,下表所列参数是指 Tamb=25℃时的值。

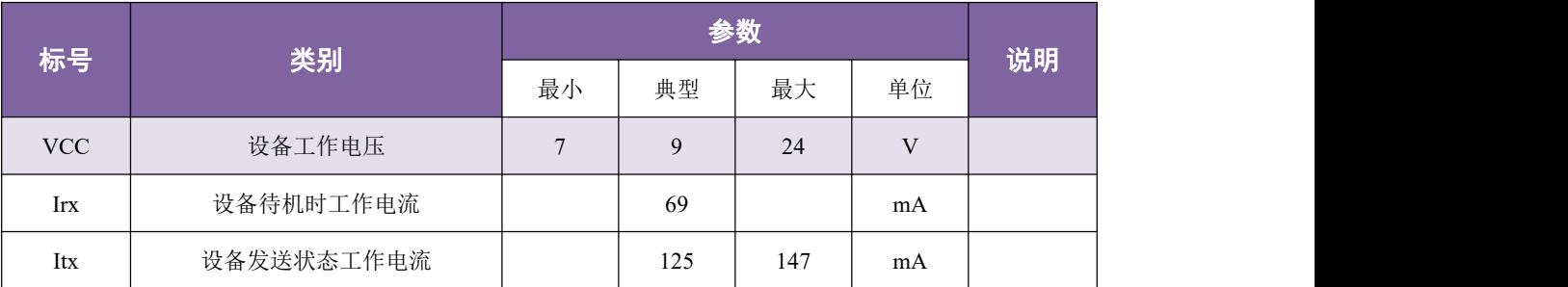

## <span id="page-6-2"></span>**3.2 RF** 参数

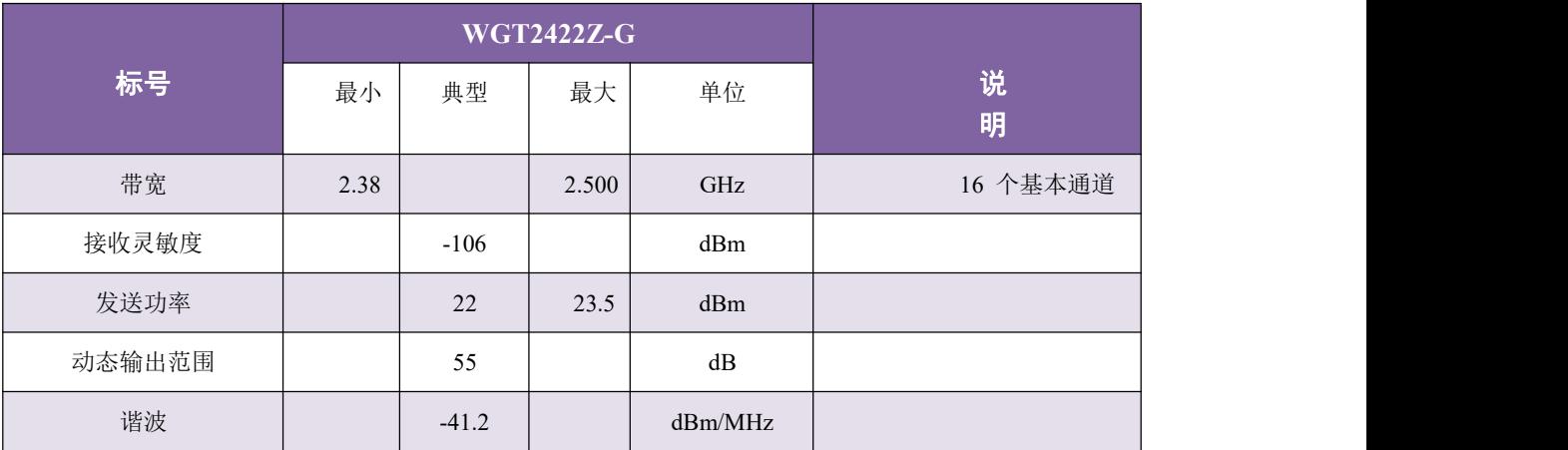

## **3.3** 性能参数

<span id="page-6-3"></span>1. 4G 性能指标:

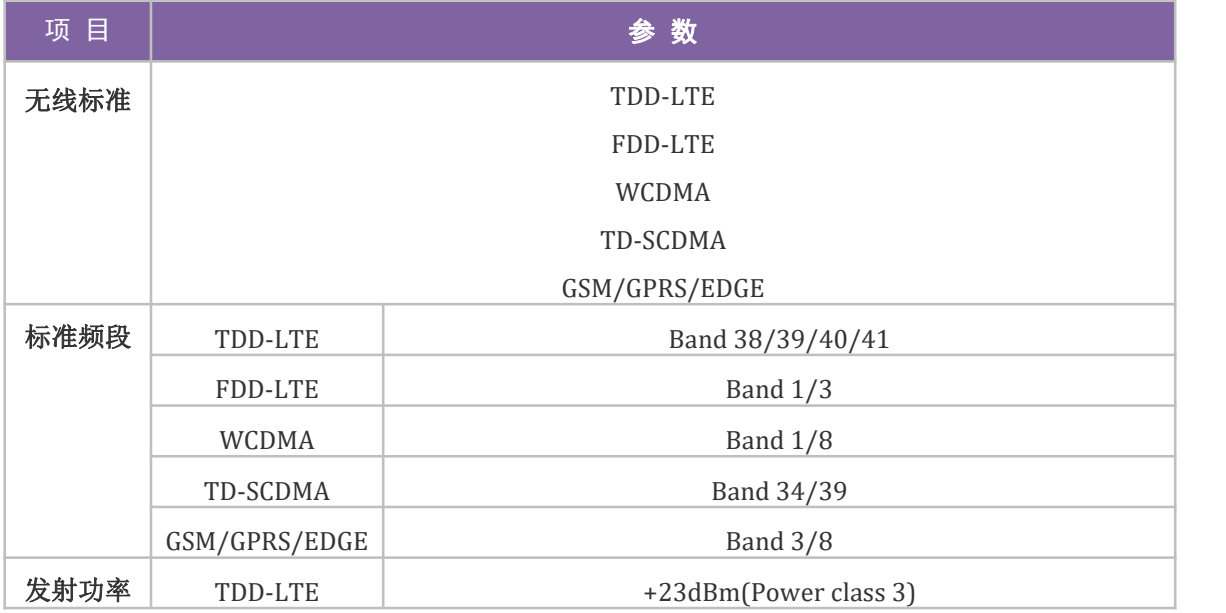

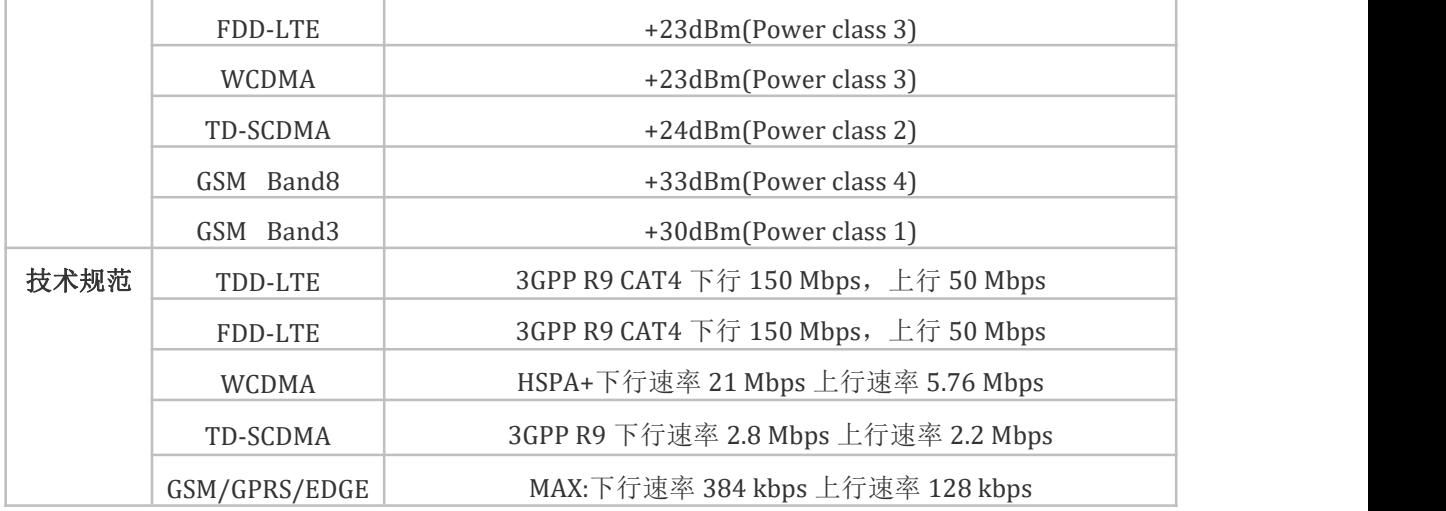

2. 2G 性能指标

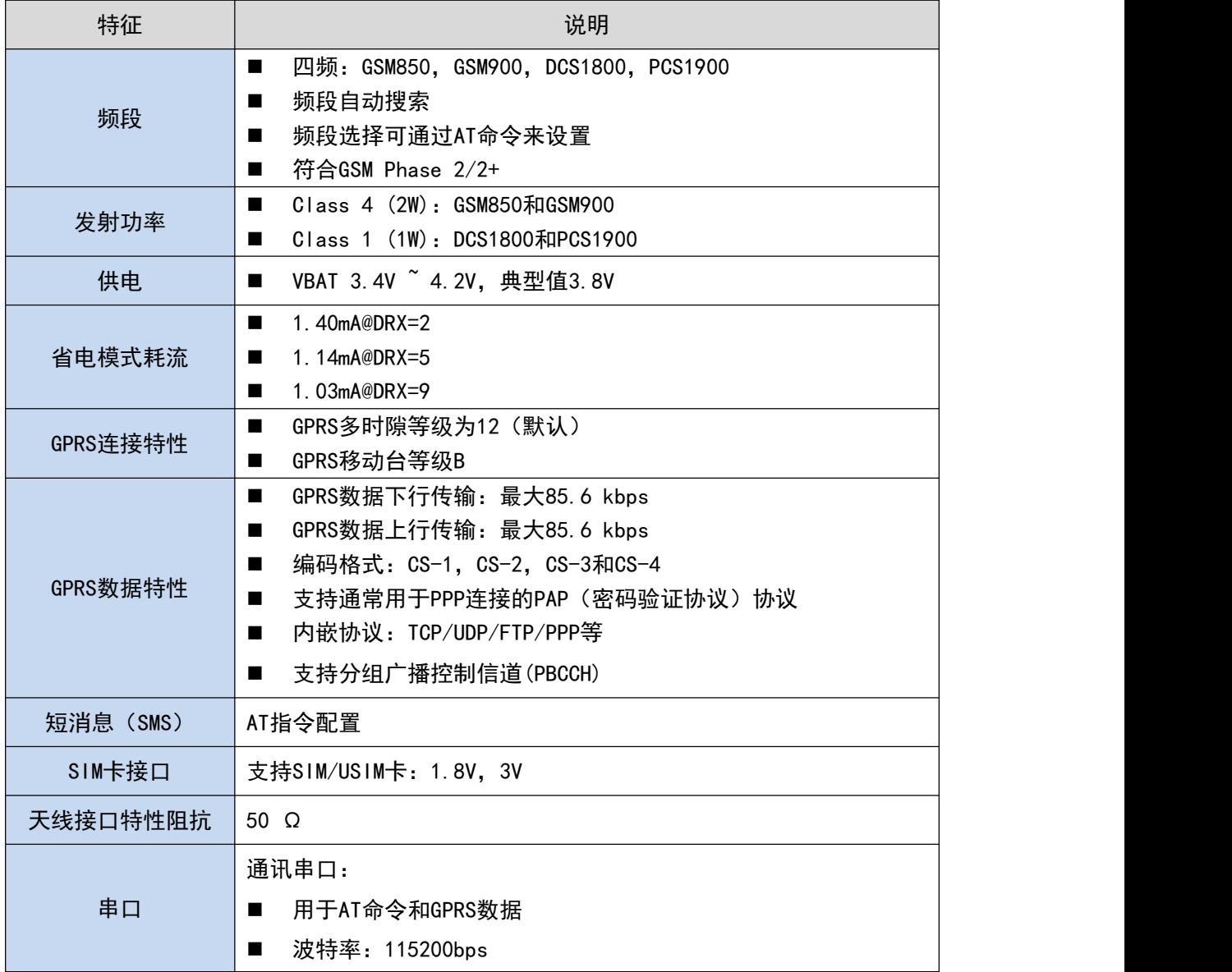

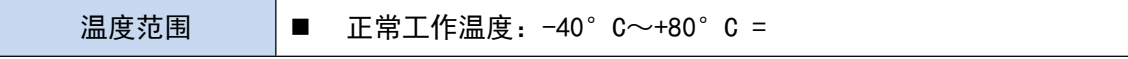

## <span id="page-9-0"></span>**4.** 产品工作模式设置

## <span id="page-9-1"></span>**4.1** 产品工作模式介绍

产品工作模式有三种。

- 1. Zigbee 转 2/3/4G 网络数据透传模式;
- 2. 2/3/4G 网络参数配置模式;
- 3. Zigbee 参数配置模式;

这三种模式通过下图 4-4 工作模式配置的拨码开关实现, 拨码开关的配置方式见表 4- 1 拨码开关配置所示。

配置完成后, 输出接口都是通过 DB9 输出, DB9 的引脚详细定义见 2 (引脚定义)。

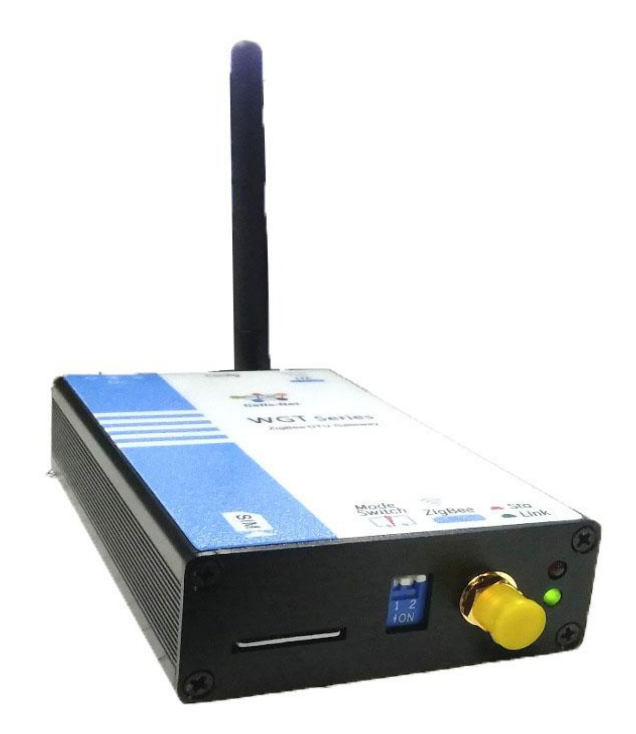

#### 图 4- 1 工作模式配置

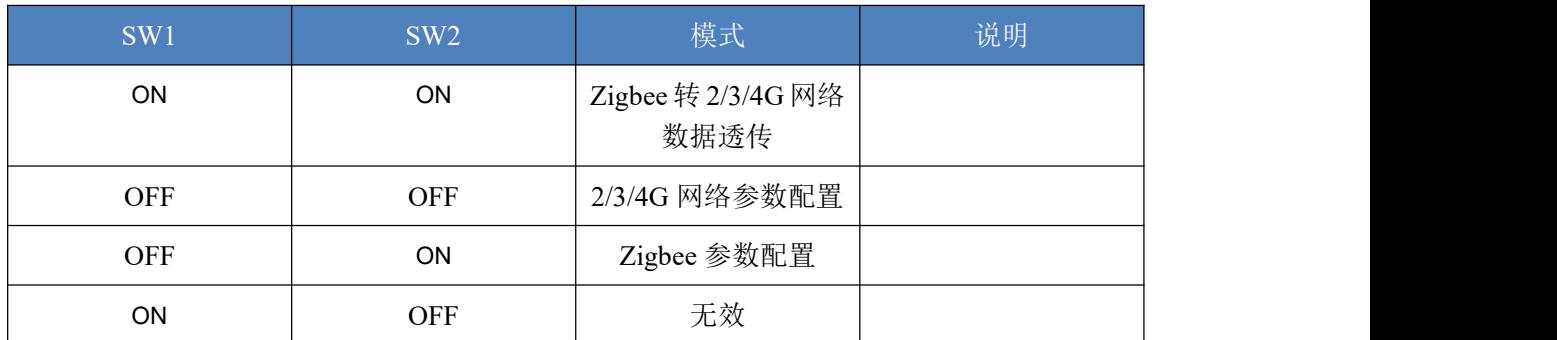

表 4- 1 拨码开关配置

[www.cells-net.com](http://www.cellsnet.com/) **<sup>10</sup>** / **<sup>22</sup>**

### **4.1.2 2/3/4G** 网络参数配置模式

在进行数据通讯前,需要对 2/3/4G 网络参数进行配置,配置模式的进入通过上图的 SW1 和 SW2 的设置实现(将 SW1 和 SW2 的拨码开关拨到 OFF 位置)。这时通过 USB 转 RS232 的串口专家线,就可以实现对该 2/3/4G 网络参数进行配置。

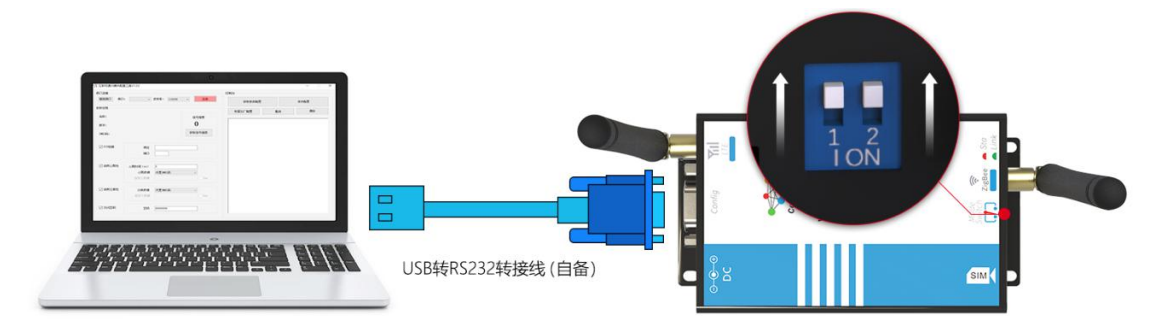

图 4-2 电脑网关连接图

晓网科技已为 WGT2422Z-G 系列模块开发了专用的配置软件: 互联网通讯模块配置工 具,故WGT2422Z-G 的 2/3/4G 网络参数配置可直接利用该软件进行配置,简单且快捷。

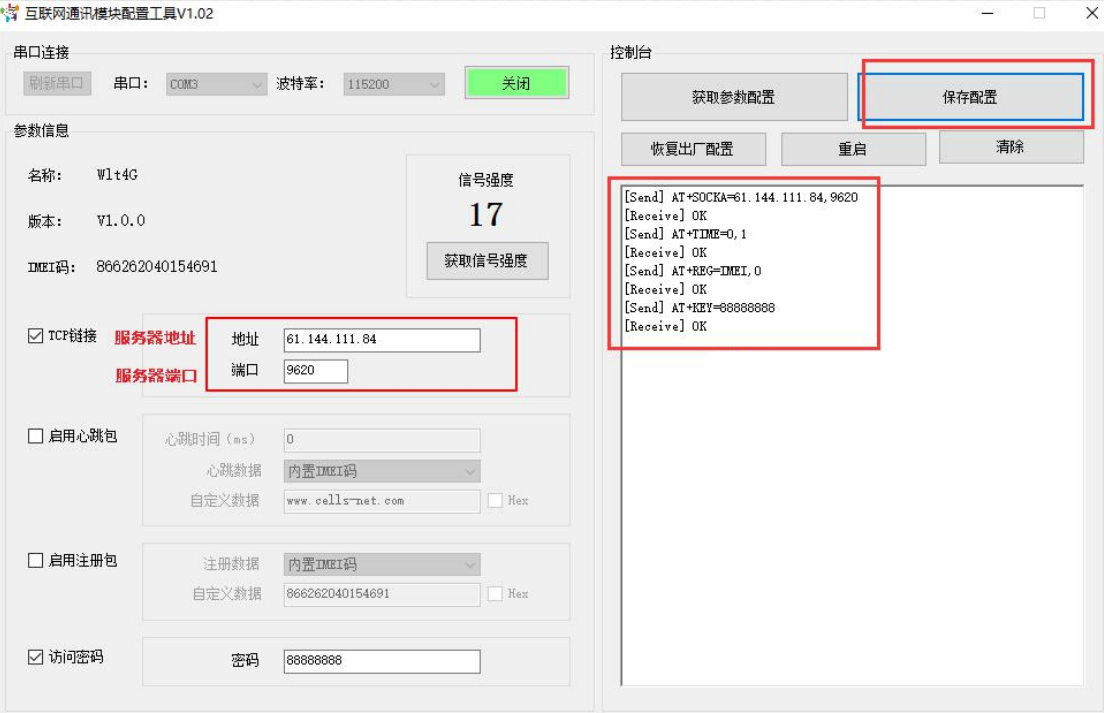

#### 图 4- 3 4G 配置工具软件界面图

#### 1. 串口连接

包括串口的波特率、串口号,必须和设备配置的一致,否则将获取不到信息。

- 2. 参数信息
- TCP 链接: 可自定义;
- 启用心跳包:可自行设置心跳时间、心跳数据,默认为 IMEI 码;
- 启用注册包:可自行设置注册数据,默认为 IMEI 码;
- 访问密码: 可自定义, 用于远程 AT 访问 4G 模块;
- **●** 获取信号强度: 点击即可获取当前 4G 模块的信号强度
- 3. 控制台

包括获取模块参数按钮,保存配置按钮,复位及恢复出厂设置按钮。

### **4.1.3 Zigbee** 参数配置模式

在进行数据通讯前,需要对 Zigbee 无线参数进行配置,配置模式的进入通过上图的 SW1 和 SW2 的设置实现(将 SW1 拨到 OFF 状态,将 SW2 拨到 ON 位置)。这时通过 USB 转 RS232 的串口转接线, 就可以实现对 Zigbee 无线参数进行配置。

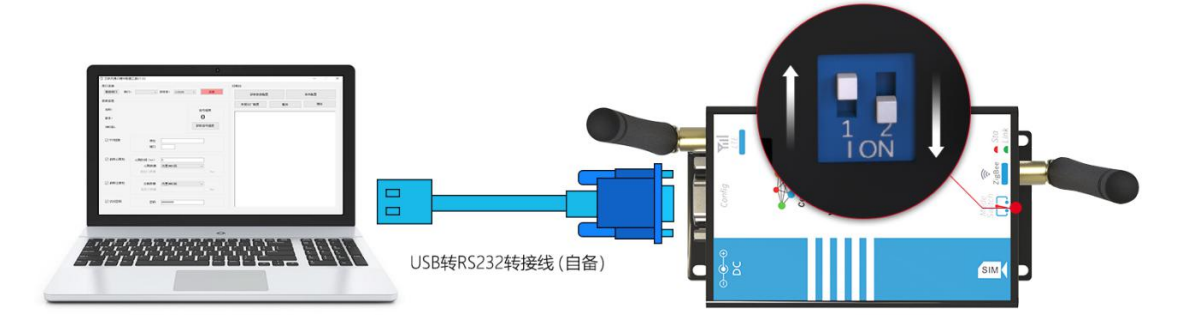

图 4-4 电脑网关连接图

## **4.1.4 Zigbee** 转 **2/3/4G** 网络数据透传模式

在实现该应用实例前,需要对该设备的 2/3/4G 网络参数和 Zigbee 无线参数进行配置后, 方可进行以下操作。 配置模式的进入通过上图的 SW1 和 SW2 的设置实现(将 SW1 拨到 ON 状态,将 SW2 拨到 ON 位置)。就可以实现对该 Zigbee 转 2/3/4G 网络数据透传参数进 行配置。

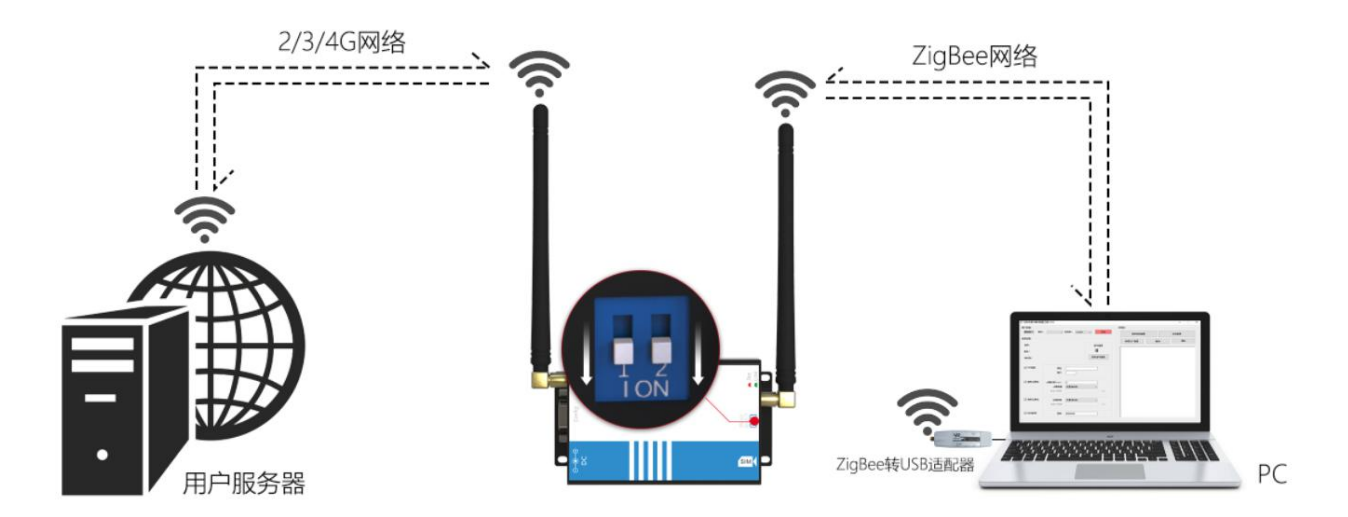

表 4-2 Zigbee 转 2/3/4G 网络数据透传模式

## <span id="page-13-0"></span>**5.** 应用实例

## **5.1** 用户使用实例

<span id="page-13-1"></span>使用 USB 转 DB9 串口线连接电脑, 后接通 12V 电源。

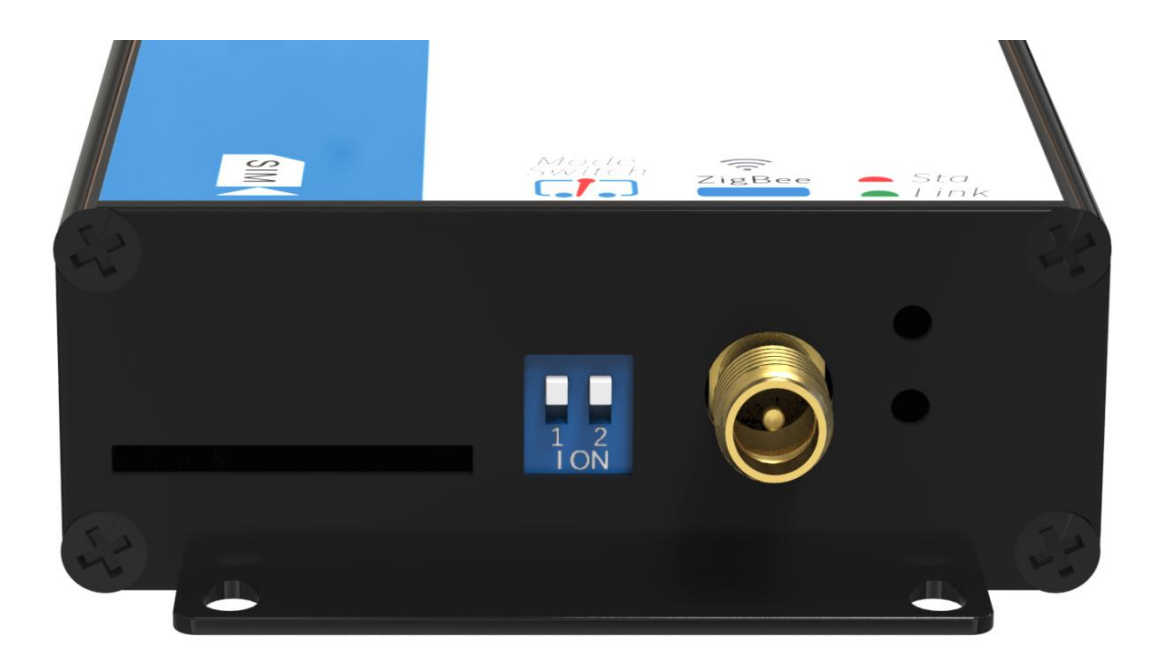

### 图 5- 1 网关拨码

## <span id="page-13-2"></span>**5.2** 路由器端口映射

进入路由器设置,找到 NAT 服务,为要用作通讯的电脑添加一个端口映射, 如下图所 示,注意要记住端口

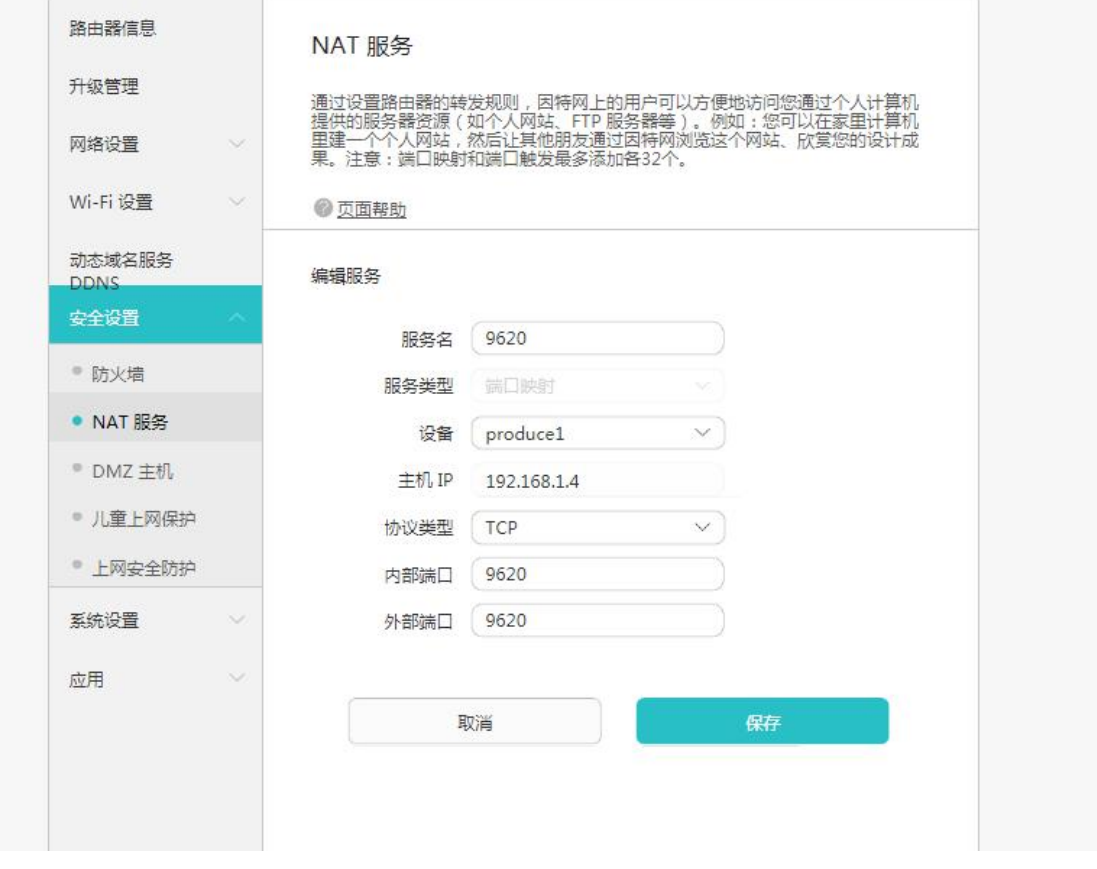

图 5- 2 设置映射端口

## **5.2.1** 查询服务器 **IP** 地址

找到自己的本机地址,可以在百度上直接搜索 IP

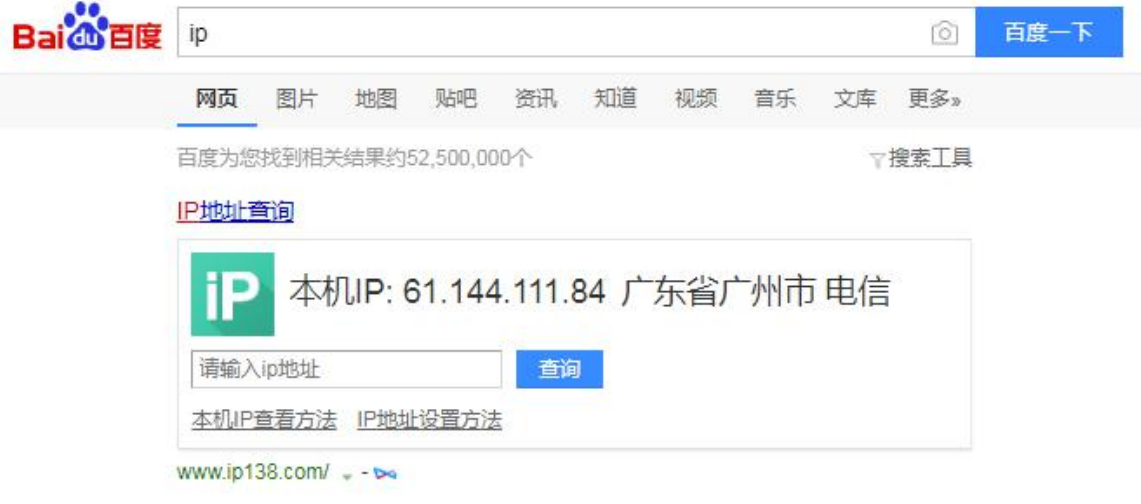

图 5- 3 获取服务器地址

### **5.2.2** 配置网关的 **IP** 地址和端口

1. 将 SW1 和 SW2 的拨码开关拨到 OFF 位置。

## 2. 使用"互联网通讯模块配置工具软件"配置 IP 和端口

打开互联网通讯模块配置工具软件,点击"获取参数配置",若能成功获取则表示连接成 功。填入查询的 IP 和设置的映射端口,如这里地址为"61.144.111.84", 端口为"9620", 填入相应位置之后,心跳包不启用。点击"保存配置"完成设置。

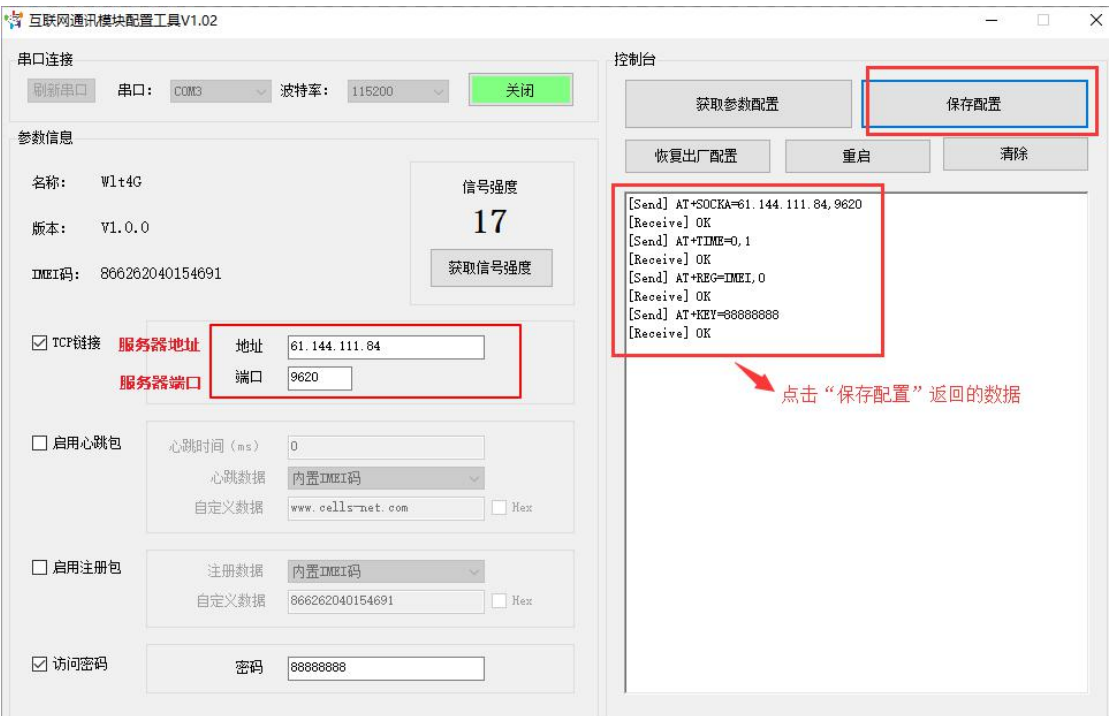

图 5- 4 WGT2G/4GR 设备 4G 参数配置

## **5.2.3 Zigbee** 参数配置

将 SW1 拨到 OFF 状态,将 SW2 拨到 ON 位置

测试通讯需要一个 ZigBee 节点,可为评估板,ZigBee 的 USB 网络接入卡。特别要 注意的是本机地址和目标地址要相对应,如图中红色框标注位置,其他的参数保持一致。

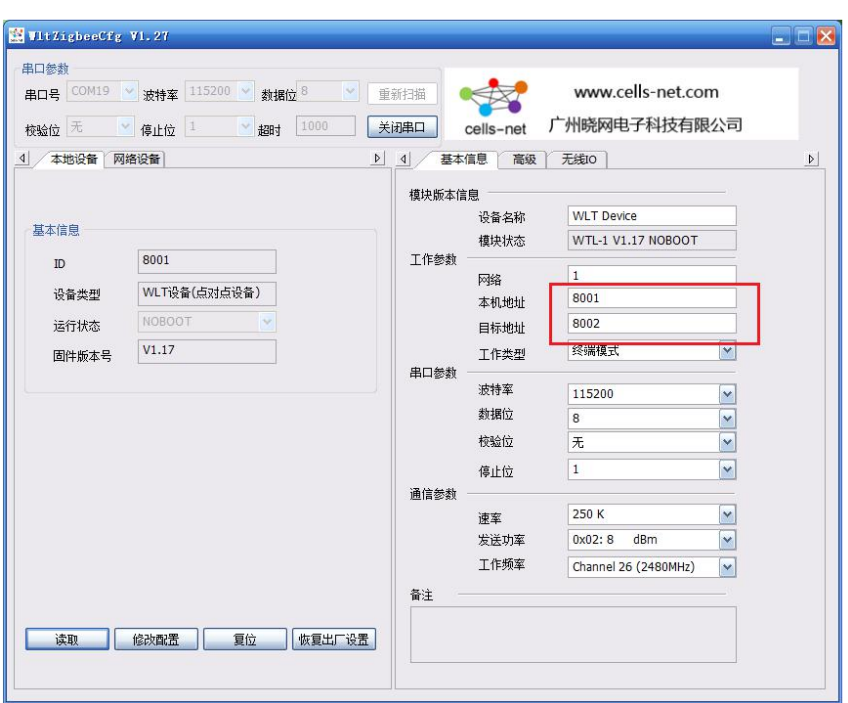

图 4-5 ZigBee 测试设备参数配置

此数据通讯实验为 WGT2422Z-G 网关与另外一个 ZigBee 设备进行通讯。两者连接上 PC 端之后,在 PC 端创建一个服务器,服务器地址端口为本机的地址端口。网关连接上此 服务器之后, 在 PC 客户端往服务器发送数据, 服务器通过 2/3/4G 把数据传给网关, 网关 再通过 ZigBee 设备把数据传输到另外一个 ZigBee 设备。同理,网关在接收数据时,ZigBee 设备接收到来自另外的 ZigBee 设备数据之后, 将数据发送给 GPRS 模块, 2/3/4G 再将数 据传送到服务器,这样便能在 PC 客户端中看到接受到的数据。

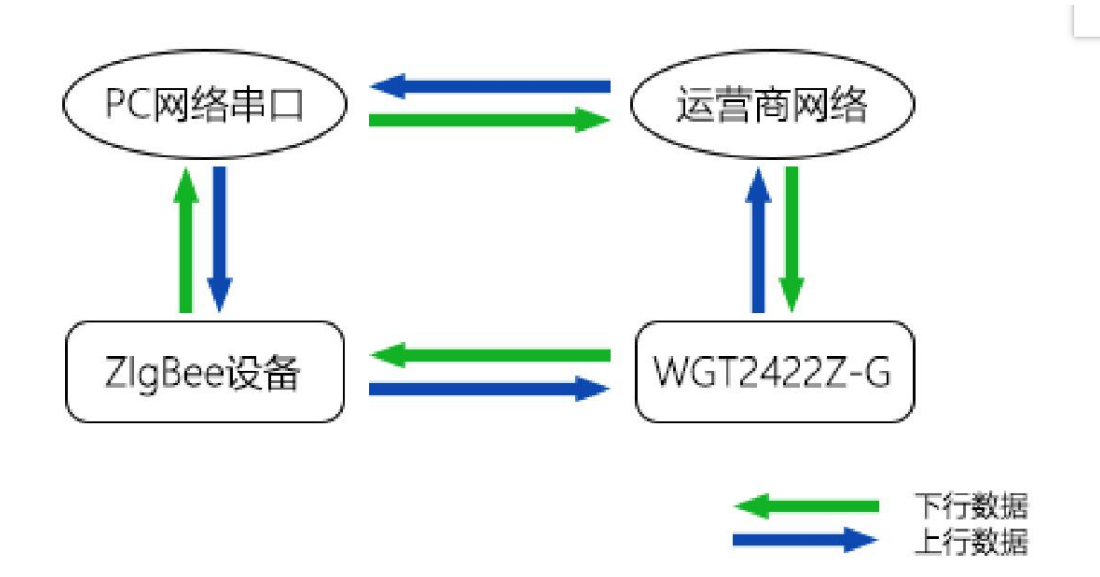

图 4-6 WGT2422Z-G网关与 Zigbee 设备传输过程

### **5.2.4** 数据通讯

将 SW1 和 SW2 拨到 ON 位置

在通讯实验之前需要先开一个服务器,可打开 TCP&UDP 测试工具创建一个服务器, 填入端口即可创建。

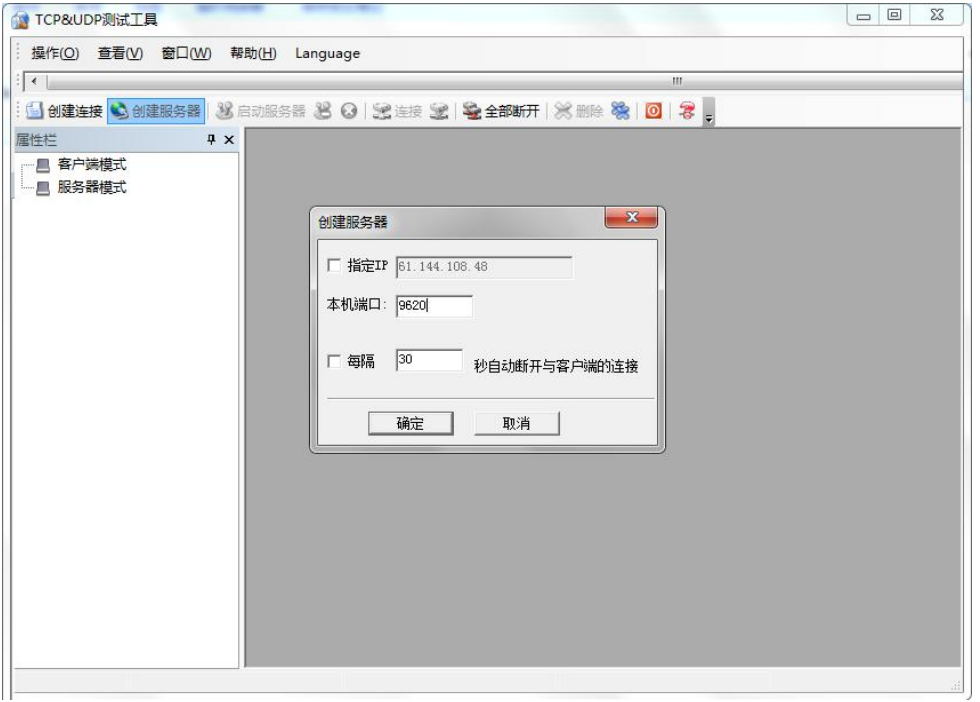

### 图 5- 7 创建服务器

创建成功后,启动服务器,重启网关,稍后可看到网关的绿色灯亮起,表明网关和服务 器连接成功。电脑端打开串口调试软件,即可与 WGT2422Z-G 网关进行通讯。

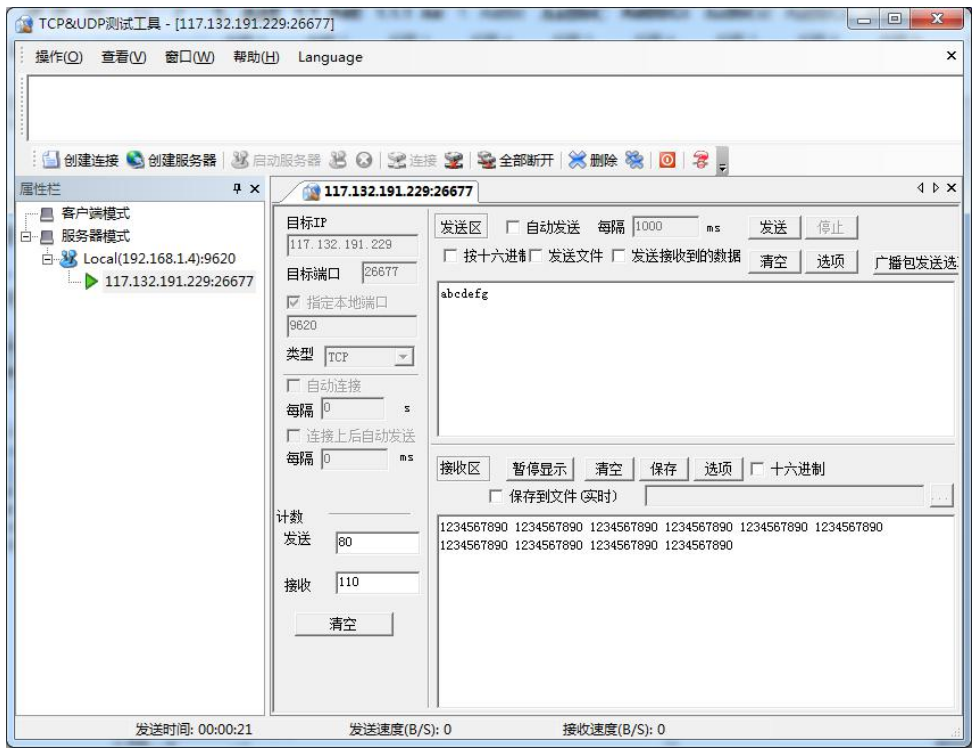

图 5- 8 WGT2422Z-G 网关发送与接收

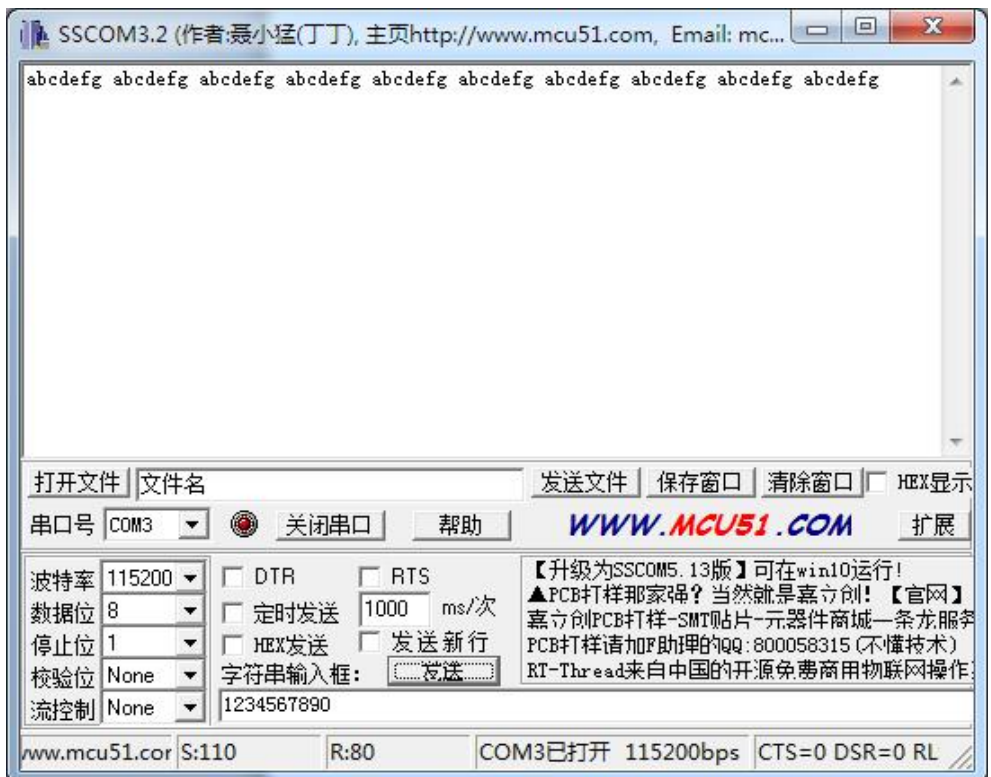

图 5- 9 串口发送与接收

# <span id="page-19-0"></span>**6. AT** 指令集

AT 指令集详见《WGT\_2G\_4G\_GPS 产品 AT 命令集》文档。

## <span id="page-20-0"></span>**7.** 免责声明

本文档所说明的参数及配置,均在文档指定的条件下使用,使用前请注意,如有不清楚 的地方,请联系销售工程师。除晓网电子在其产品的销售条款和条件中声明的责任之外,晓 网电子概不承担任何其它责任,包括对产品的特定用途适用性、适销性或对任何专利权、版 权或其它知识产权的侵权责任等,均不作担保,如用户在使用条件之外使用本产品,造成的 干扰及损失,用户需自行承担。

晓网电子可能随时对产品规格及产品描述做出修改,恕不另行通知。

## <span id="page-21-0"></span>**8.** 售后服务及技术支持

在订购产品之前,请您与晓网电子销售处或分销商联系,以获取最新的规格参数说明。 本文档中提及的含有订购号的文档以及其它晓网电子文献可通过访问广州晓网电子有限公 司的官方网站 [www.cells-net.com](http://www.cellsnet.com/) 获得。

产品在使用过程中出现问题,请先和技术人员确定故障,如需返厂维修,请在返修单注 明清楚故障现象,并填写公司或个人的联系方式,与产品一并寄回。

- 全国客服电话: 400-082-3969
- 技术支持邮箱: Fae@cells-net.com

销售邮箱: Jacky@cells-net.com

技术支持 QQ: 2301079163

销售电话: 18027107116

传真: (+86)020-82186181

公司地址: 广州番禺区石楼镇清华科技园创新 1 号楼 4 楼 B4-1 室